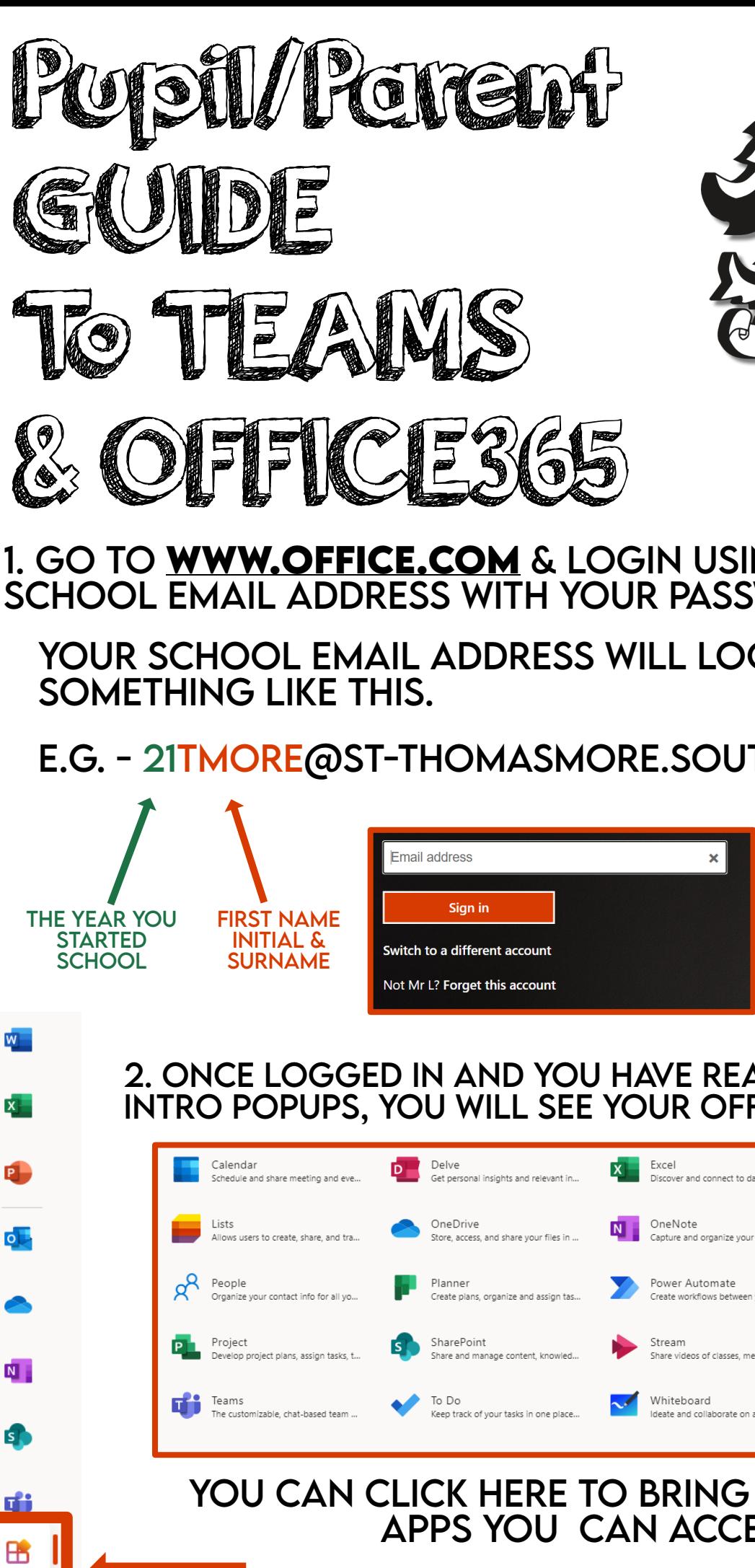

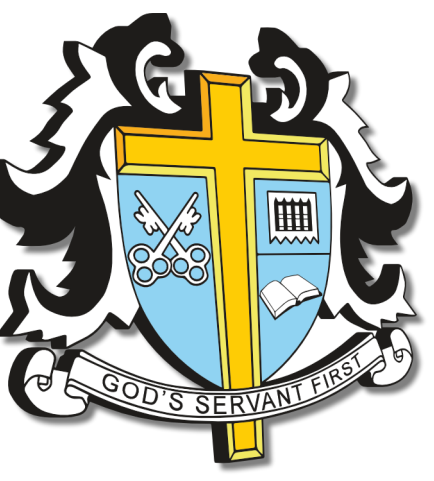

1. GO TO **WWW.OFFiCE.COM** & LOGiN USiNG PUPiLS SCHOOL EMAiL ADDRESS WiTH YOUR PASSWORD.

YOUR SCHOOL EMAiL ADDRESS WiLL LOOK

E.G. - 21TMORE@ST-THOMASMORE.SOUTHEND.SCH.UK

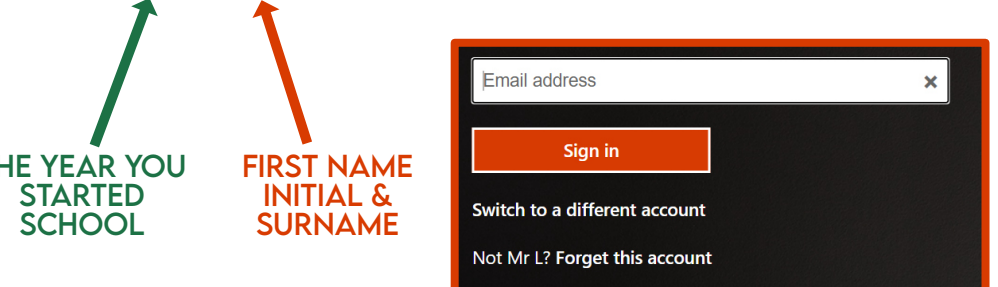

2. ONCE LOGGED iN AND YOU HAVE READ THROUGH THE iNTRO POPUPS, YOU WiLL SEE YOUR OFFiCE 365 APPS.

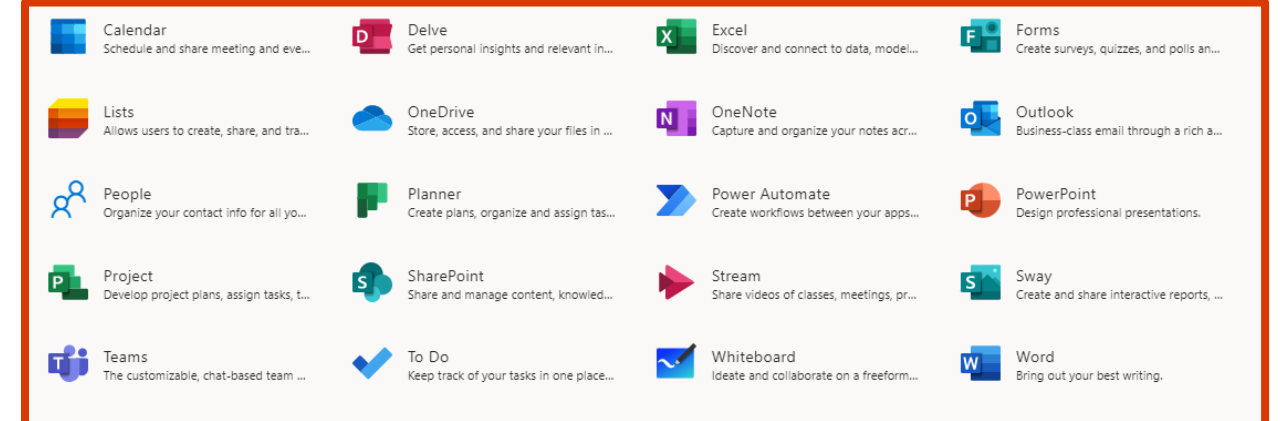

YOU CAN CLICK HERE TO BRING UP ALL THE APPS YOU CAN ACCESS ONLiNE.

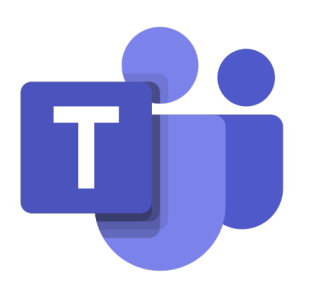

Your teams

**FEE** IT 8P-It 2021 General

English 8b-En2 2021

Maths 8b-Ma1 2021

Registration 8-P 2021

P-E 8b-Pe1 2021

Geography 8P-Gg 2021

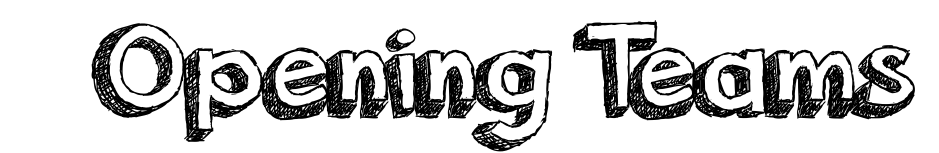

### 3. CLiCK THE TEAMS ICON TO ViEW ALL THE CLASSES YOU ARE ASSiGNED TO.

4. CLiCK A CLASS AND ViEW POSTS FROM YOUR TEACHER ON THE GENERAL TAB.

AS YOU CAN SEE BELOW THiS PUPiL HAS AN ASSiGNMENT TASK.

## **!** CHECK WHETHER THE ASSiGNMENT iS CLASSWORK OR EXT LEARNiNG

**General** Posts Files Class Notebook Assignments Grades 1 more

5. BY CLiCKiNG ViEW ASSiGNMENT YOU WILL SEE iNSTRUCTiONS FOR THE CLASSWORK OR EXTENDED LEARNiNG.

...

 $\cdots$ 

 $\cdots$ 

...

6. THiS PUPiL HAS BOTH REFERENCE RESOURCES AND STUDENT WORK TO COMPLETE DURiNG THE LESSON.

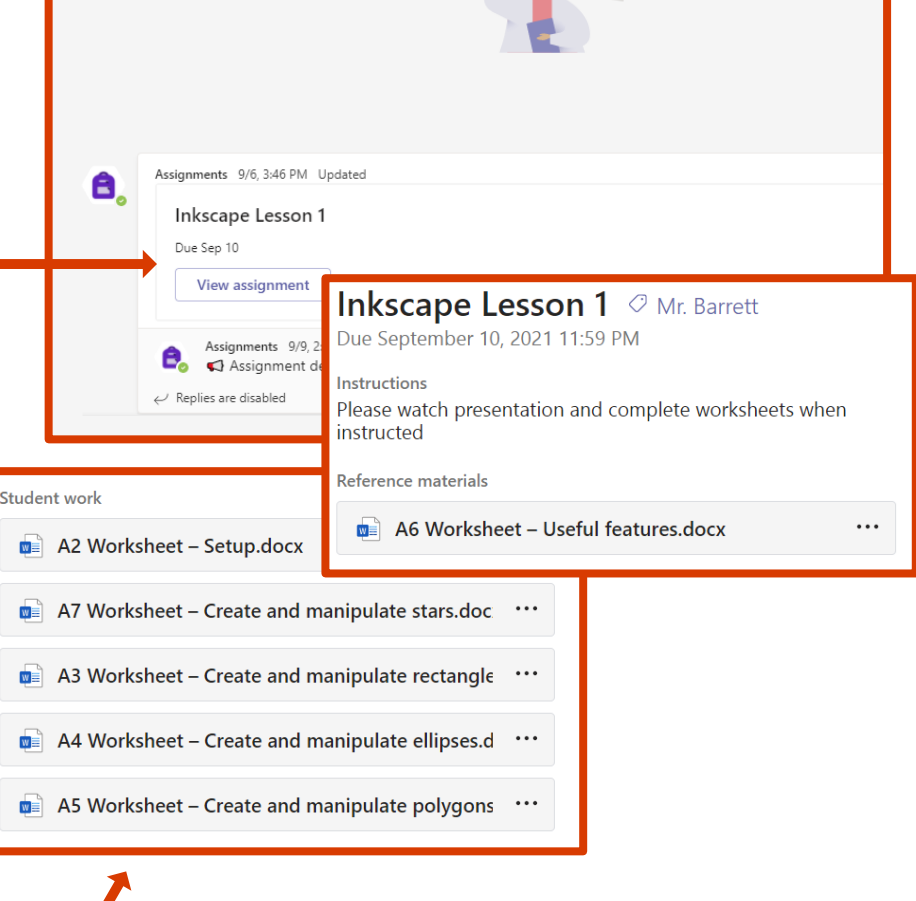

BY DOUBLE CLiCKiNG THESE RESOURCES THE PUPiL WiLL BE ABLE TO ViEW/EDiT THEM iN THE ONLiNE VERSiON OF MiCROSOFT OFFiCE. THERE iS EVEN OPTiON TO OPEN iN DESKTOP APP.

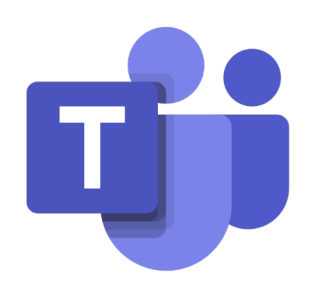

Turning in Work

## IN THE ASSiGNMENT ViEW YOU WiLL FiND THE TURN IN BUTTON iN THE TOP RiGHT **CORNER**

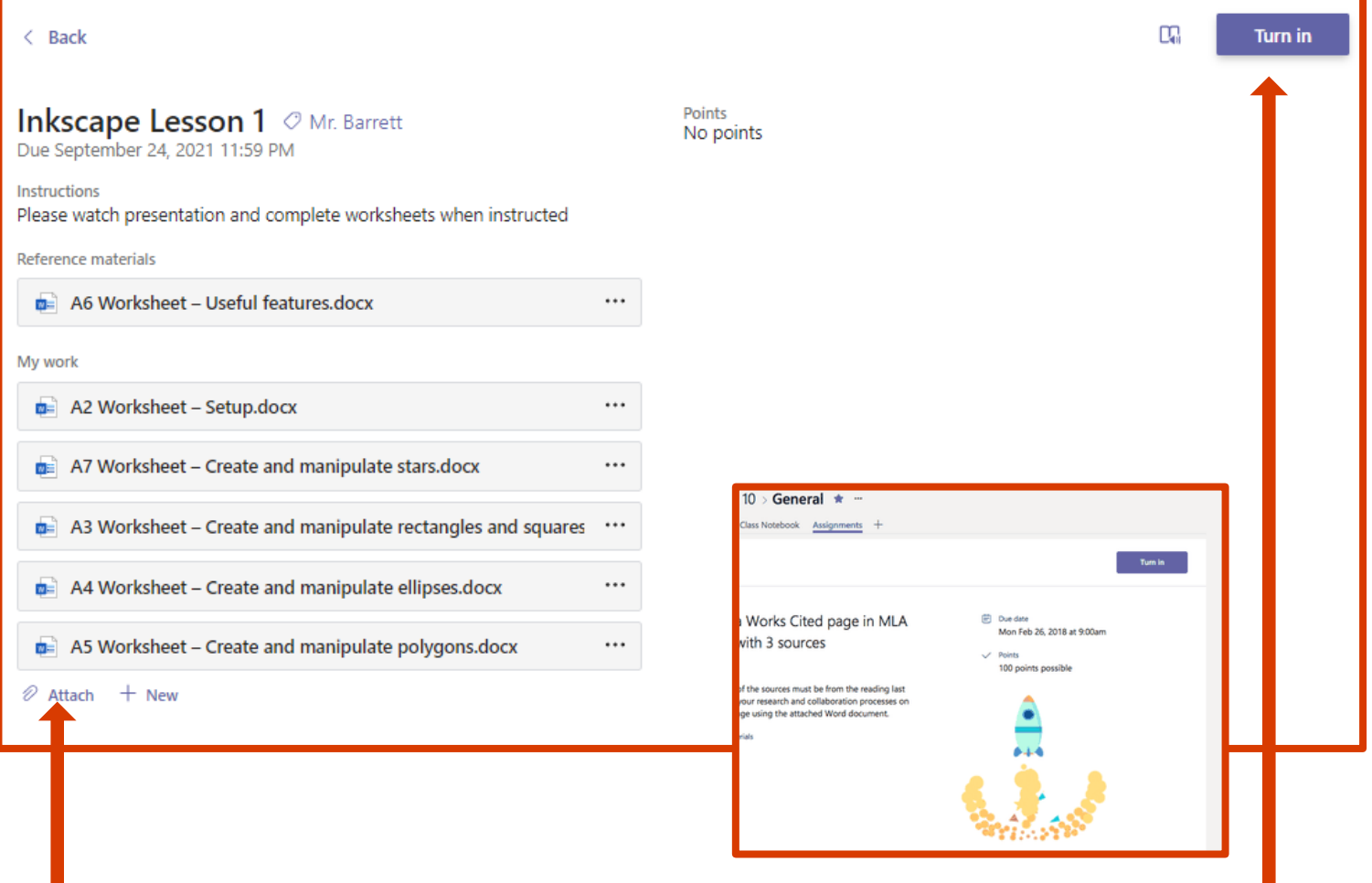

7. ATTACH ANY CLASSWORK/ EXTENDED LEARNiNG HERE

8. THEN CLiCK TURN IN! **!** YOU CAN EVEN UNDO THE TURN iN AND CHANGE WHAT YOU'VE SENT.

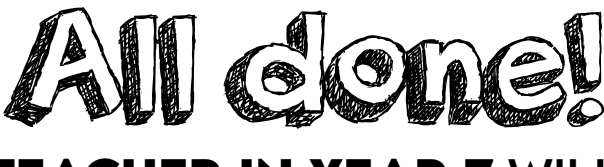

YOUR **ICT KS3 TEACHER iN YEAR 7** WiLL GO THROUGH THiS PROCESS WHEN YOU FiRST JOiN. HOWEVER, iF YOU'RE STiLL HAViNG iSSUES WiTH ACCESSiNG TEAMS PLEASE CONTACT EiTHER:

## **LBARRETT@ST-THOMASMORE.SOUTHEND.SCH.UK**

**JMARSHALL@ST-THOMASMORE.SOUTHEND.SCH.UK**

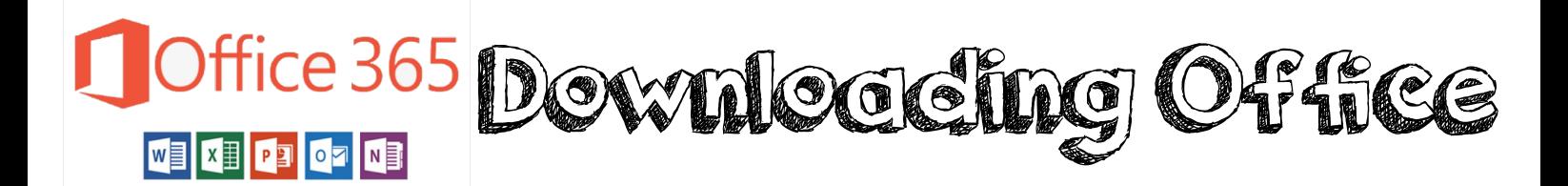

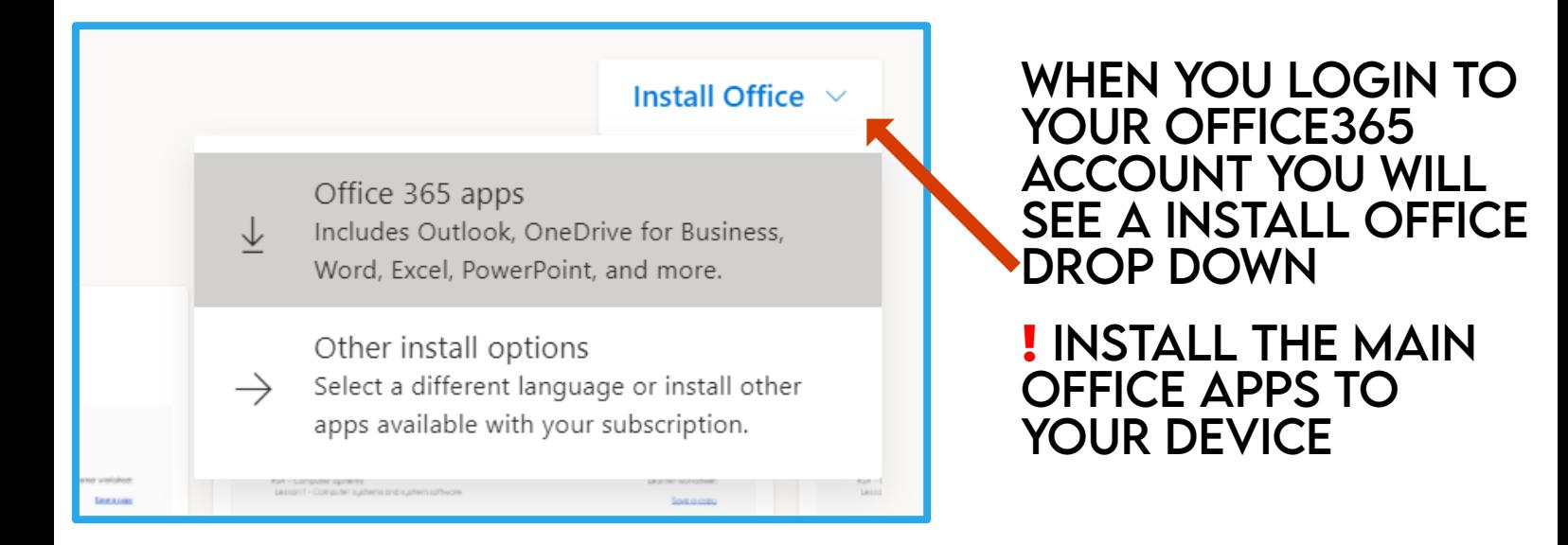

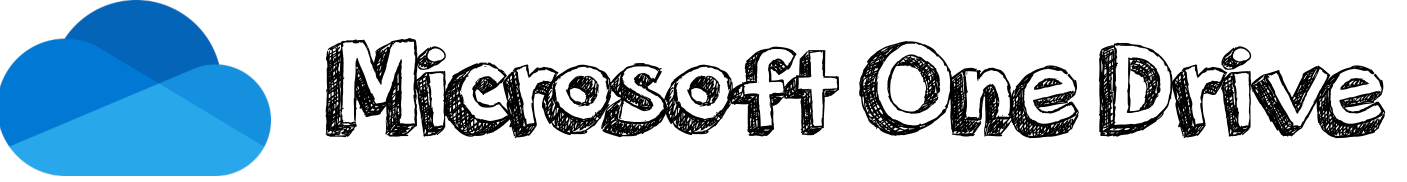

#### ONE DRiVE ALLOWS YOU TO SAVE YOUR CLASSWORK OR EXTENDED LEARNiNG ON THE CLOUD!

BY TURNiNG **AUTO SAVE** ON YOU WiLL BE ABLE TO AUTOMATiCALLY SAVE FiLES TO YOUR ONEDRiVE.

YOU CAN ACCESS THiS FiLE AT HOME OR iN SCHOOL USiNG YOUR OFFiCE365 ACCOUNT!

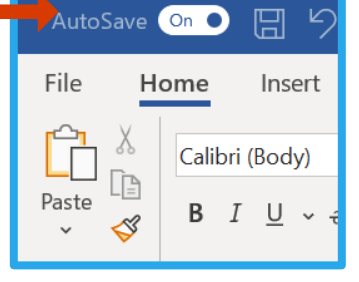

# Microsoft Outlook

YOU CAN ALSO ACCESS MiCROSOFT OUTLOOK FROM YOUR OFFiCE 365 ACCOUNT, HERE YOU CAN CHECK YOUR EMAiL.

YOU WiLL ALSO BE SENT SCHOOL CONTACT PDF TO READ THROUGH LETTiNG YOU KNOW THE LATEST.